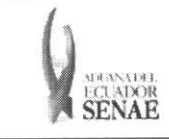

Código: SENAE-ISEE-2-3-071 Version: 1 Fecha: Sep/2013 Página 1 de 10

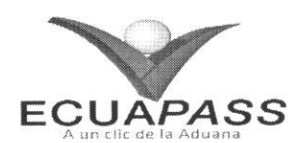

# **SENAE-ISEE-2-3-071-V1**

# **INSTRUCTIVO PARA EL USO DEL SISTEMA REGISTRO DE INGRESO/SALIDA DE PAiS (AEREO)**

SEPTIEMBRE 2013

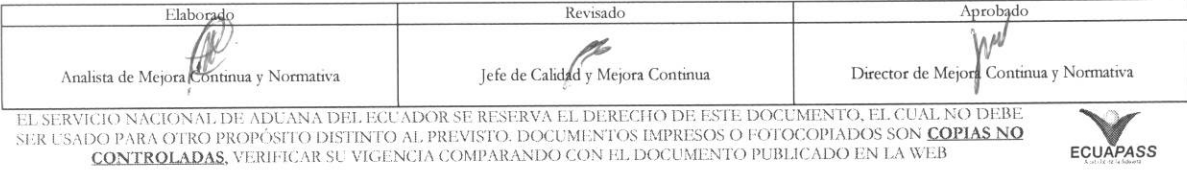

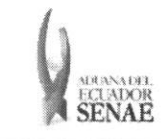

#### **INSTRUCTIVO PARA EL USO DEL SISTEMA REGISTRO DE INGRESO / SALIDA DEL PAiS (AEREO)**

## **HOJA DE RESUMEN**

# Descripción del documento:

Instructivo para el Uso del Sistema, opción Registro de Ingreso / Salida del País (Aéreo).

Objetivo:

Describir en forma secuencial las tareas para agilitar el registro del ingreso o salida del pais de los pasajeros nacionales o extranjeros por medio de línea aérea a través del portal externo denominado Ecuapass, opción Registro de Ingreso / Salida del País (Aéreo).

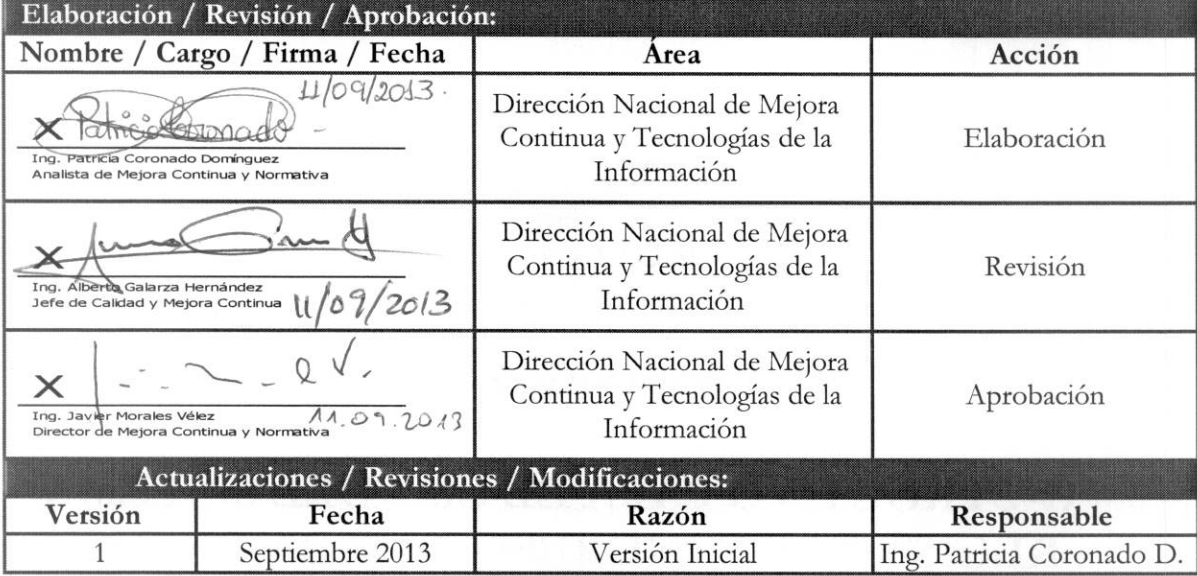

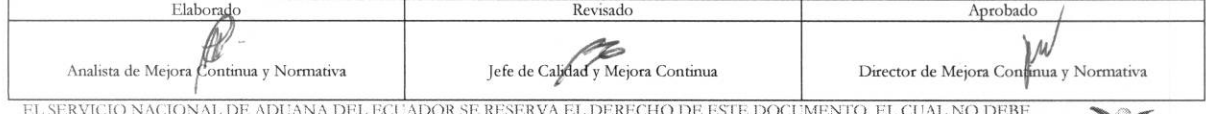

EL SERVICIO NACIONAL DE ADUANA DEL ECUADOR SE RESERVA EL DERECHO DE ESTE DOCUMENTO, EL CUAL NO DEBE<br>SER USADO PARA OTRO PROPÓSITO DISTINTO AL PREVISTO. DOCUMENTOS IMPRESOS O FOTOCOPIADOS SON <mark>COPIAS NO</mark> **CONTROLADAS, VERIFICAR SU VIGENCIA COMPARANDO CON EL DOCUMENTO PUBLICADO EN LA WEB <b>ECUAPASS ECUAPASS** 

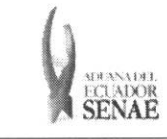

# ÍNDICE

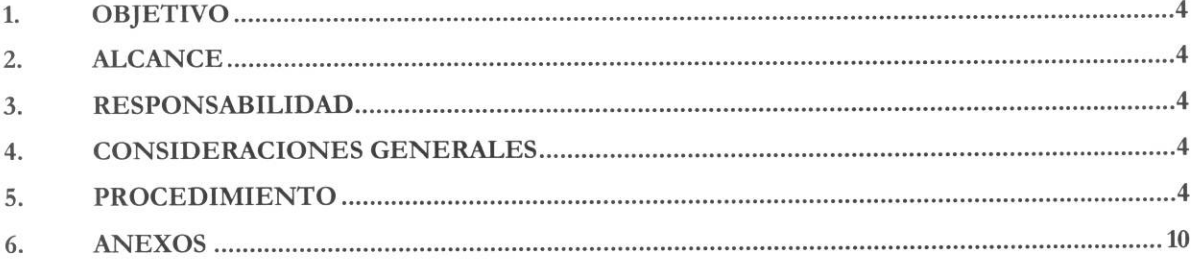

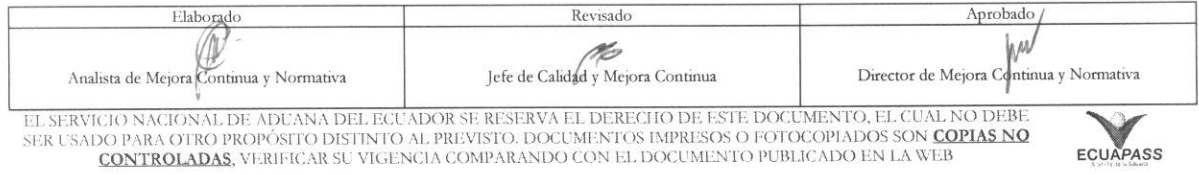

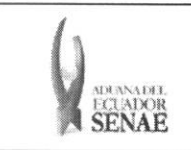

## **1. OBJETIVO**

Describir en forma secuencial las tareas para agilitar el registro del ingreso o salida del pais de los pasajeros nacionales o extranjeros por medio de línea aérea a través del portal externo denominado Ecuapass, opción Registro de Ingreso / Salida del País (Aéreo).

# **2. ALCANCE**

Está dirigido a las empresas de prestación de servicios aéreos.

# 3. RESPONSABILIDAD

- 3.1. La aplicación, cumplimiento y realización de lo descrito en el presente documento, es responsabilidad de las empresas de prestación de servicios aéreos.
- 3.2. La realization de mejoramiento, cambios solicitados y gestionados por los distritos, le corresponde a la Direction Nacional de Mejora Continua y Tecnologias de la Information para su aprobación y difusión.

## **4. CONSIDERACIONES GENERALES**

4.1. Con el objeto de que se apliquen los términos de manera correcta, se entiende lo siguiente:

4.1.1. Usuario: Empresas de prestación de servicios aéreos.

## 5. PROCEDIMIENTO

- 5.1. Acceda al navegador de Internet, registre la dirección https://portal.aduana.gob.ec/, visualice el portal externo Ecuapass e ingrese con su usuario y contraseña.
- 5.2. Seleccione el menú principal "Trámites operativos", sub-menú "Elaboración de e-Doc. Operativo" y luego haga clic en "Formulario de solicitud categoria".

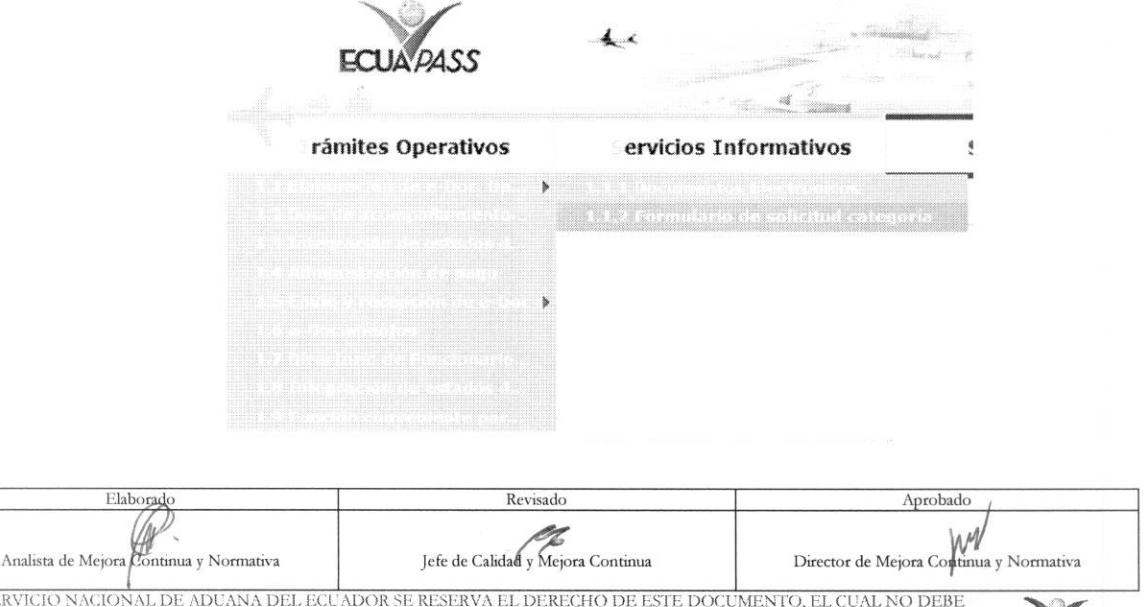

EL SERVICIO NACIONAL DE ADUANA DEL ECUADOR SE RESERVA EL DERECHO DE ESTE DOCUMENTO, EL CUAL NO DEBE<br>SER USADO PARA OTRO PROPÓSITO DISTINTO AL PREVISTO. DOCUMENTOS IMPRESOS O FOTOCOPIADOS SON <mark>COPIAS NO</mark> CONTROLADAS, VERIFICAR SU VIGENCIA COMPARANDO CON EL DOCUMENTO PUBLICADO EN LA WEB **ECUAPASS** 

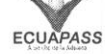

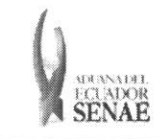

5.3. En el detalle de la opción se presentan 2 pestañas que incluyen los documentos electrónicos. Se procede a dar clic en la pestaña "Cargas".

### Formulario de solicitud categoria

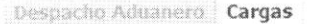

5.4. Los formularios de solicitud categoría que se presentan se encuentran categorizados como "Importación" y "Exportación", para lo cual el usuario seleccionará en la sección de "Importación" el formulario electrónico "Registro de Ingreso/Salida de País (Aéreo)".

#### Formulario de solicitud categoria

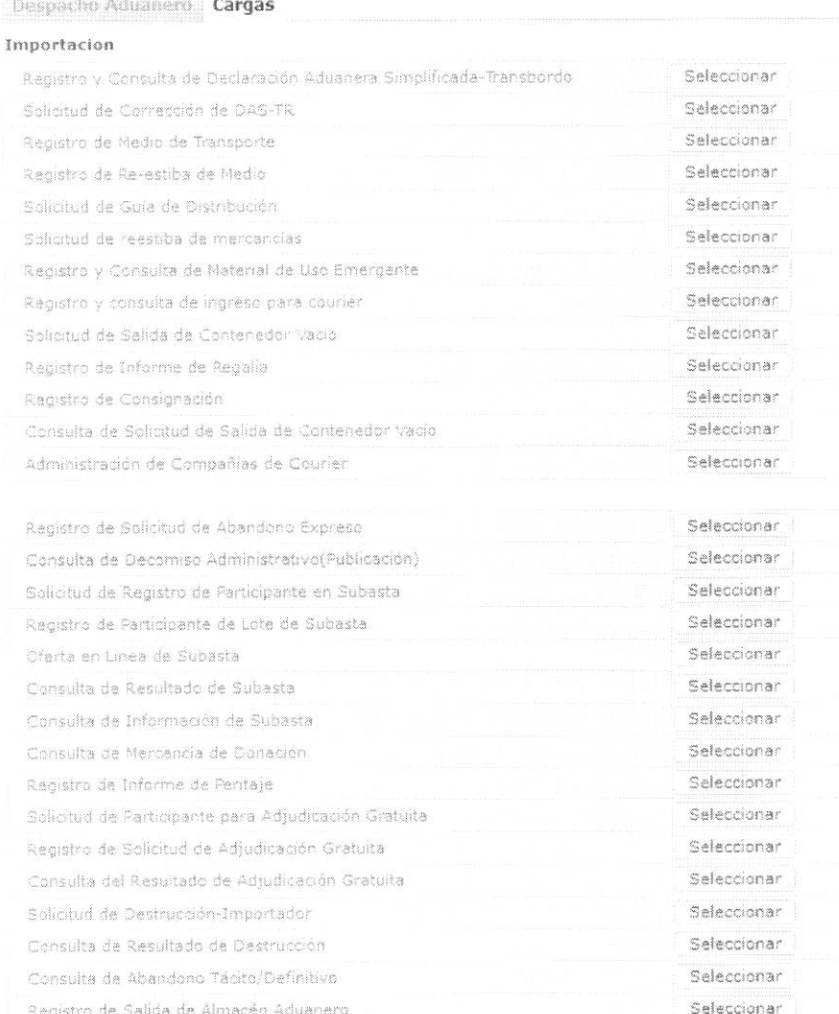

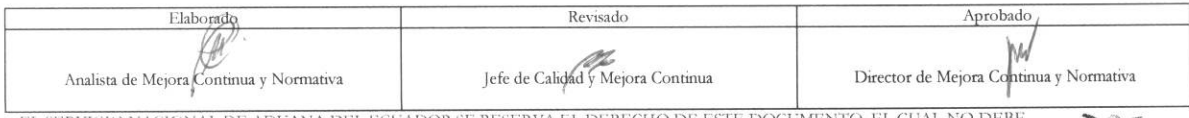

EL SERVICIO NACIONAL DE ADUANA DEL ECUADOR SE RESERVA EL DERECHO DE ESTE DOCUMENTO, EL CUAL NO DEBE SER USADO PARA OTRO PROPÓSITO DISTINTO AL PREVISTO. DOCUMENTOS IMPRESOS O FOTOCOPIADOS SON COPIAS NO CONTROLADAS, VERIFICA

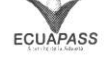

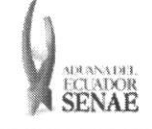

#### **INSTRUCTIVO PARA EL USO DEL SISTEMA** REGISTRO DE INGRESO / SALIDA DEL PAÍS (AÉREO)

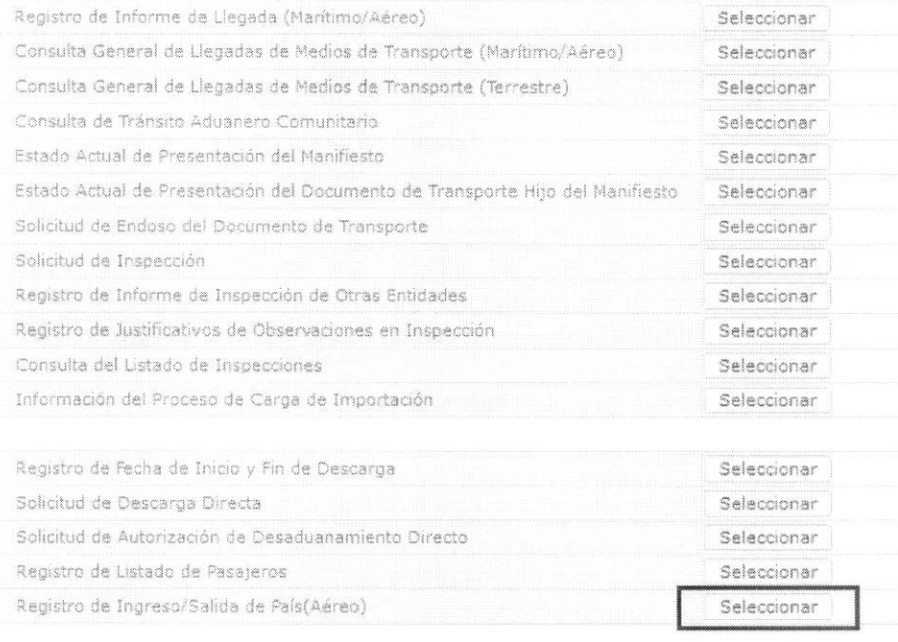

5.5. Se presentan los siguientes campos de búsqueda para la pantalla de registro de ingreso y salida de país (aéreo).

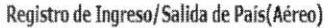

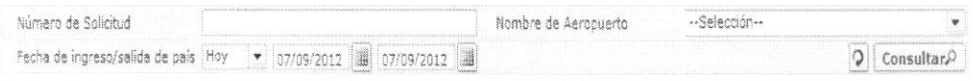

· Número de Solicitud:

 $\sim$ 

- Cod.oce(8)+  $a\tilde{n}o(4)$  + numero secuencial(8) + verificaror(1)
- Nombre de Aeropuerto: Lista de aeropuertos internacionales de Ecuador.
	- Aeropuerto Mariscal Sucre (Quito)
	- · Aeropuerto Jose Joaquín de Olmedo (Guayaquil)
	- · Aeropuerto Cotopaxi (Latacunga)
	- Aeropuerto General Eloy Alfaro (Manta)
- Fecha de Ingreso/Salida de País:  $dd/mm/a$ aaa ~  $dd/mm/a$ aaa
- 5.6. Se presenta el resultado de búsqueda de acuerdo a los criterios ingresados al dar clic en botón Consultar<sup>0</sup>.

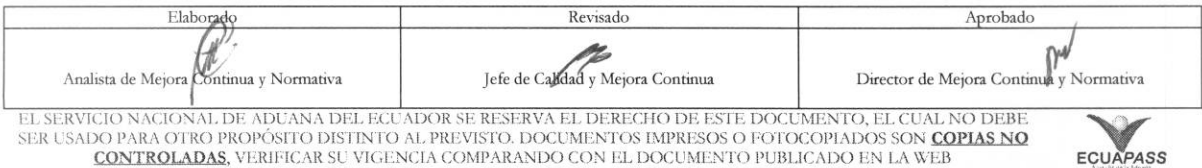

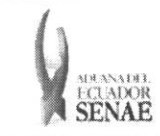

 $Q \times$ 

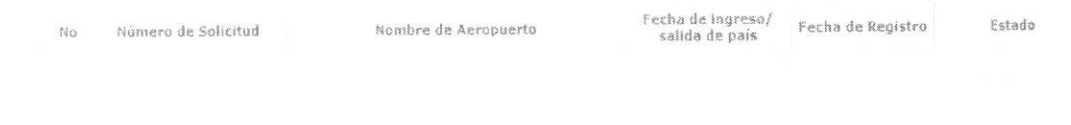

- **• NUmero de Solicitud**
- **• Nombre de Aeropuerto**
- **• Fecha de Ingreso/Salida de Pais**
- **• Fecha de Registro**
- **• Estado**

**5.7.** Se presentan los siguientes campos para su llenado.

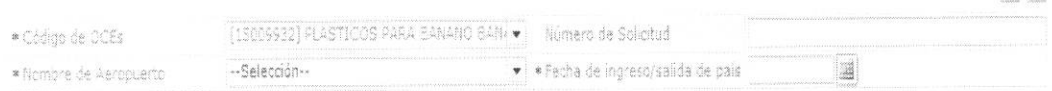

- **• Codigo de OCEs:** Mostrar los OCEs de la empresa aerea.
- **• NUmero de Solicitud:** Mostrar el mimero de solicitud luego de registro.
- **• Nombre de Aeropuerto** 
	- Aeropuerto Mariscal Sucre (Quito)
	- Aeropuerto Jose Joaquin de Olmedo (Guayaquil)
	- Aeropuerto Cotopaxi (Latacunga)
	- Aeropuerto General Eloy Alfaro (Manta)
- **• Fecha de Ingreso/Salida de Pais:** dd/mm/aaaa
- 5.8. Se presenta la siguiente pantalla al cargar el archivo Excel (xls) de ingreso y salida de país de

Cargar Archivo de Excel aeronave al dar clic en el botón

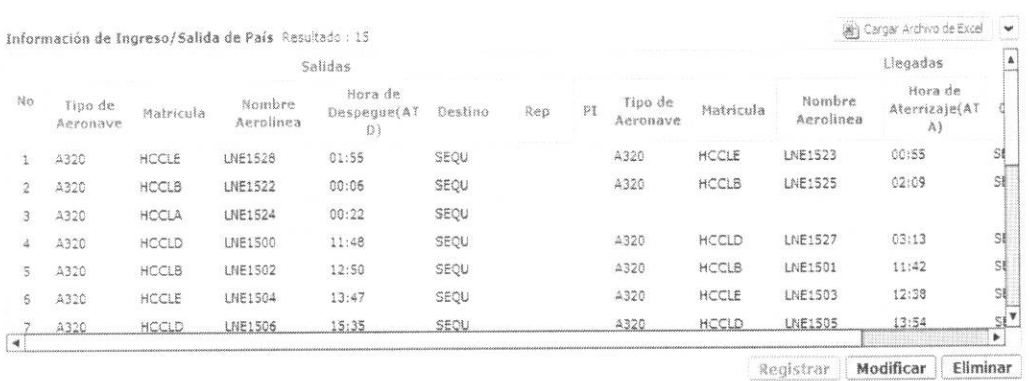

Enviar

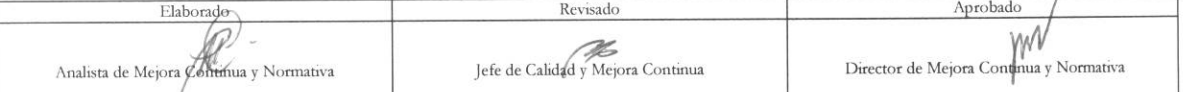

EL SERVICIO NACIOÑAL DE ADUANA DEL ECUADOR SE RESERVA EL DERECHO DE ESTE DOCUMENTO, EL CUAL NO DEBE SER USADO PARA OTRO PROPÓSITO DISTINTO AL PREVISTO. DOCUMENTOS IMPRESOS O FOTOCOPIADOS SON <mark>COPIAS NO controladas</mark>, verificar su vigencia comparando con el documento publicado en la web **equapass** 

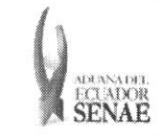

- **• Salidas** 
	- Tipo de aeronave
	- Matricula de aeronave
	- Nombre de Aeropuerto
	- Hora del despegue (ATD)
	- Destino
	- Rep
	- PI: Mostrar vuelo nocturno.
- **• Llegadas** 
	- Tipo de aeronave
	- Matricula de aeronave
	- Nombre de Aeropuerto
	- Hora de Aterrizaje (ATA)
	- Origen
	- Rep
	- PI: Mostrar vuelo nocturno.
- **5.9.** Una vez realizado el registro se debe dar clic en botón **Registrar** para su ejecución y se presentan los siguientes mensajes:
	- · Un mensaje de confirmación que cuenta con dos acciones "Si" en caso de continuidad del registro y **"No"** en caso de querer continuar con el registro o edicion de la información.

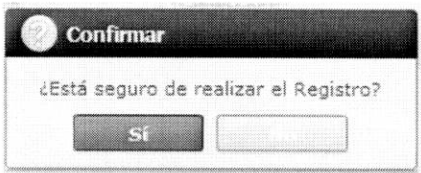

• Posterior a la accion de dic en el **"Si"** se presenta un mensaje que informa que la operación fue realizada exitosamente.

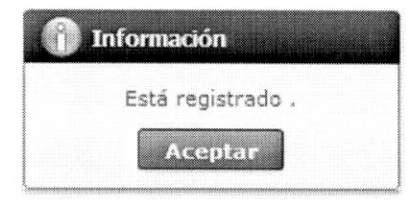

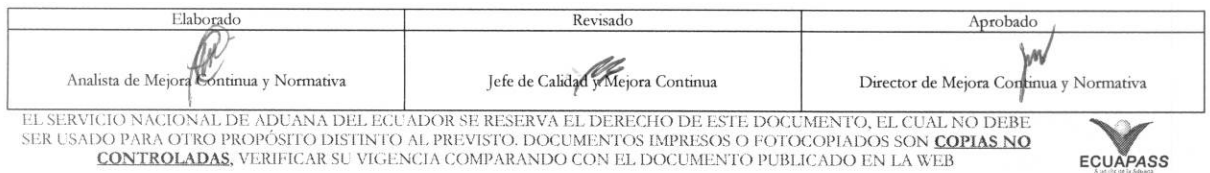

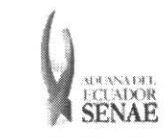

· En caso de no haber registrado un campo mandatorio o un campo erróneo en el documento electrónico se presentan mensajes de error o de información indicando los campos que requieren ser registrados.

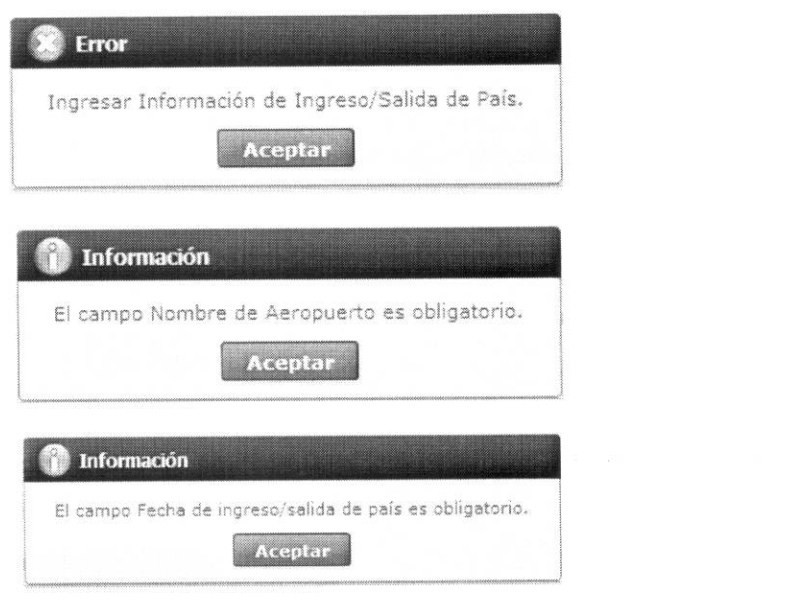

5.10. Una vez realizada la modificación de registro se dá clic en botón **Modificar** para su ejecución y se presentan los siguientes mensajes.

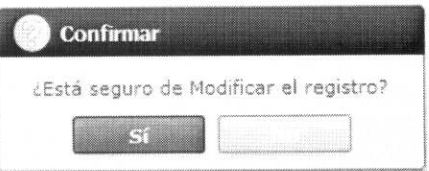

• Posterior a la action de clic en el "Si" se presenta un mensaje que informa que la operación fue realizada exitosamente.

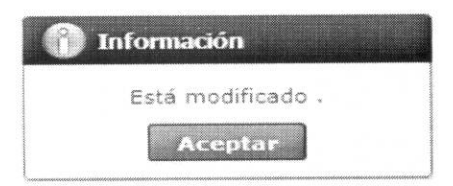

**5.11.** Una vez realizada la eliminación de registro se debe dar clic en botón **Eliminar** para su ejecución y se presentan los siguientes mensajes.

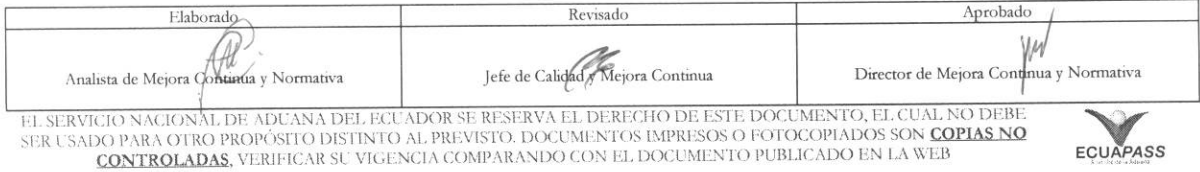

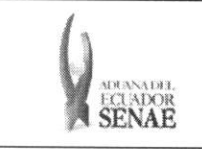

### **INSTRUCTIVO PARA EL USO DEL SISTEMA REGISTRO DE INGRESO / SALIDA DEL PAiS (AEREO)**

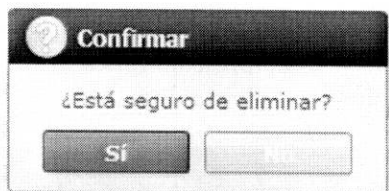

• Posterior a la accion de clic en el "Si" se presenta un mensaje que informa que la operación fue realizada exitosamente

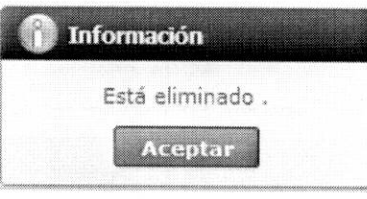

5.12. Debe dar clic en botón Enviar mensaje: para transmitir la solicitud y se presenta el siguiente

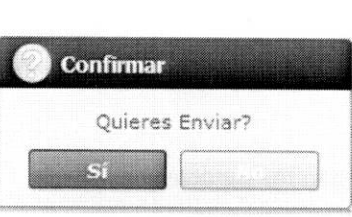

## 6. ANEXOS

No hay anexos.

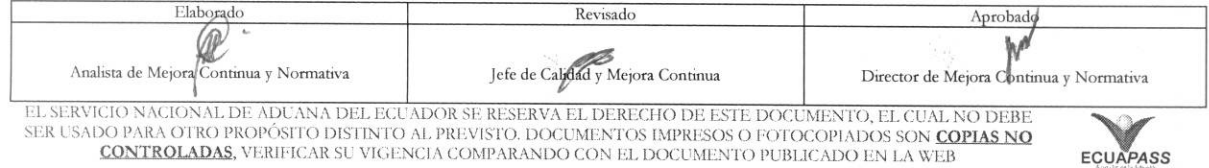